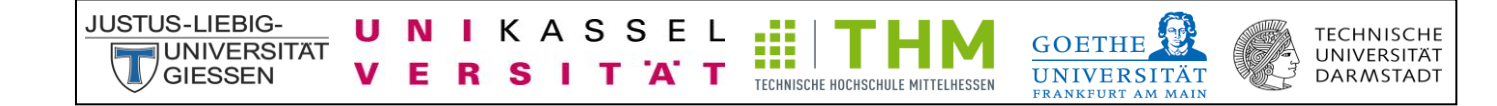

# CLAKS Online

Handbuch für den Web-Client

Handbuch für Benutzer

- Lese- und Schreibrechte-

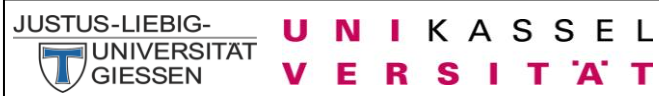

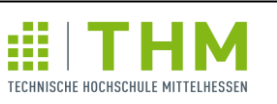

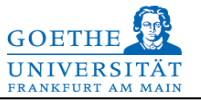

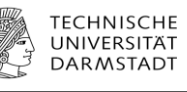

# **Inhaltsverzeichnis**

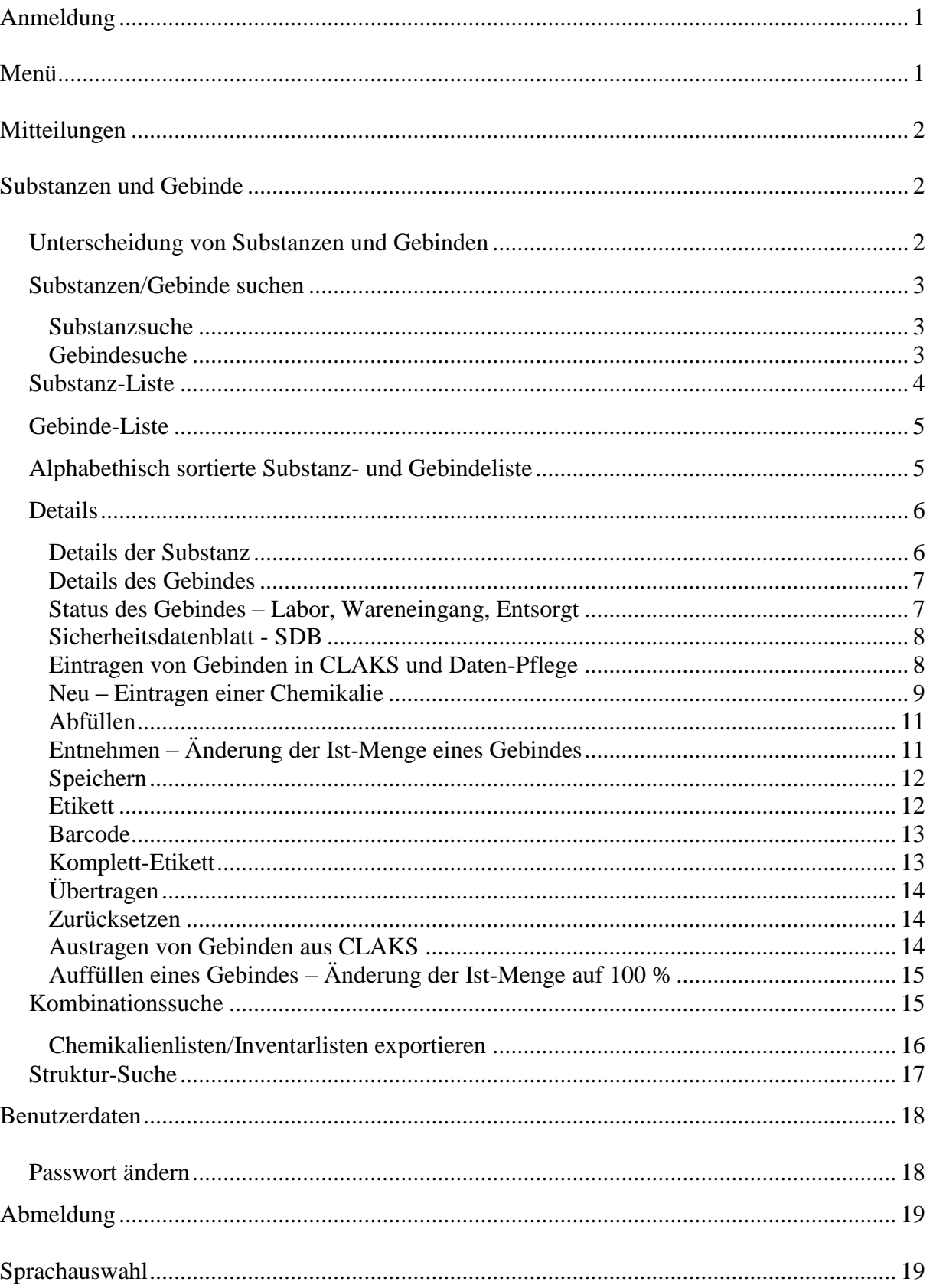

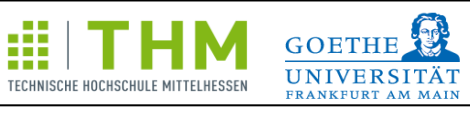

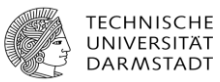

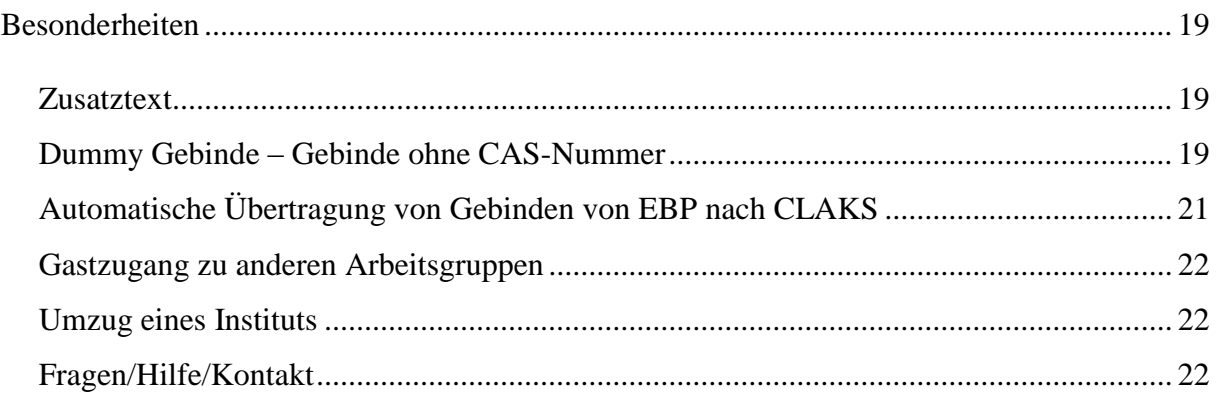

UNIKASSEL

**VERSITAT** 

**JUSTUS-LIEBIG-**

UNIVERSITAT

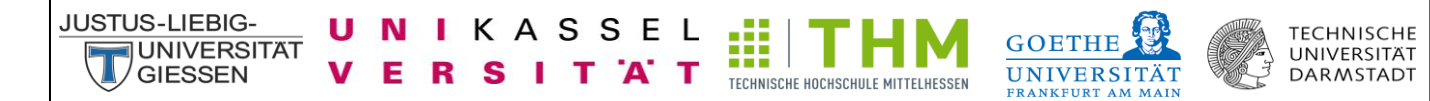

# <span id="page-3-0"></span>**Anmeldung**

#### Webseite: [Link](http://134.176.7.131/CLAKS-Online/index.php)

Bitte geben Sie hier Ihren Benutzernamen und Ihr Passwort ein. Wenn Sie noch keinen Benutzernamen besitzen, wenden Sie sich bitte direkt oder per E-Mail an Ihren Administrator. Bei der Benutzung von CLAKS sollten die Pfeile "vor" und "zurück" des Windows-Browsers nicht verwendet werden.

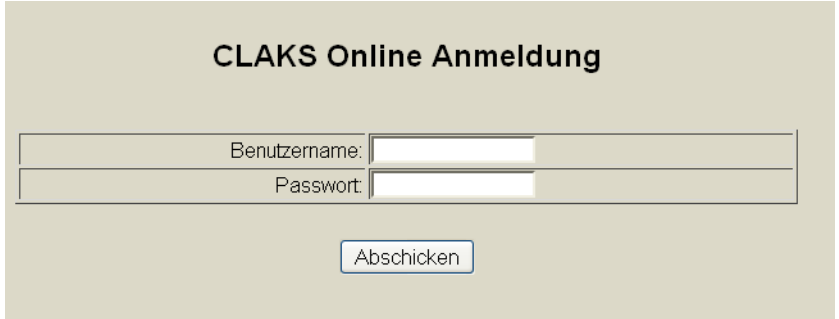

# <span id="page-3-1"></span>**Menü**

Ihr Menü sieht folgendermaßen aus:

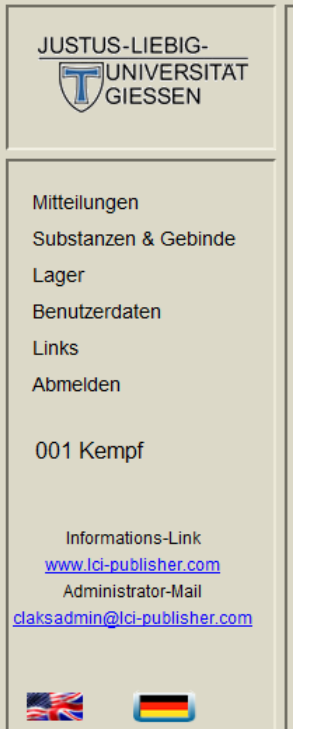

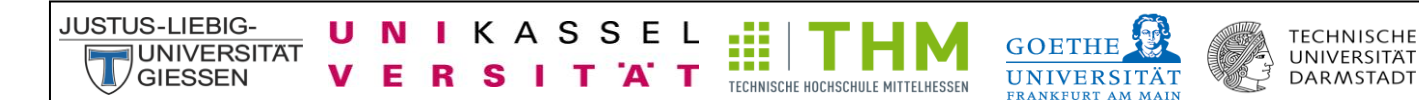

# <span id="page-4-0"></span>**Mitteilungen**

Hier können Mitteilungen für Sie vorliegen.

Mitteilungen

Aktuelle Informationen und wichtige Änderungen finden Sie zudem oben links auf der Startseite von CLAKS.

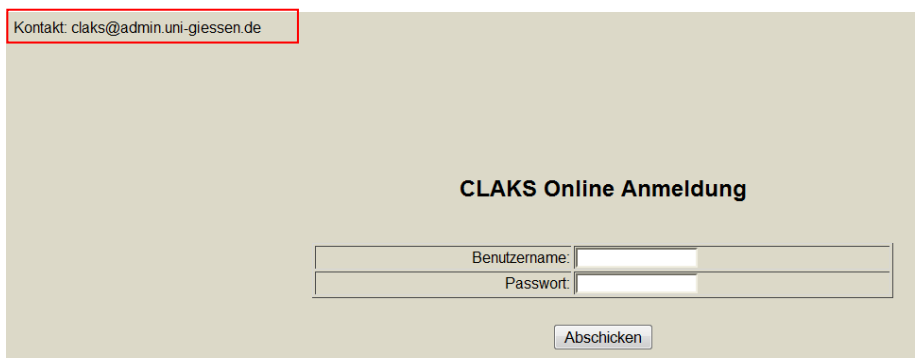

# <span id="page-4-1"></span>**Substanzen und Gebinde**

Unter Substanzen und Gebinde gibt es verschiedene Optionen:

Substanzen & Gebinde Substanz-Liste Gebinde-Liste Details Kombinationssuche Struktur-Suche

# <span id="page-4-2"></span>**Unterscheidung von Substanzen und Gebinden**

Substanzen sind diejenigen Chemikalien, die in der Datenbank hinterlegt sind. Gebinde sind diejenigen Chemikalien, die Sie oder ein anderer Mitarbeiter Ihrer Arbeitsgruppe in CLAKS angelegt haben/hat.

<span id="page-5-0"></span>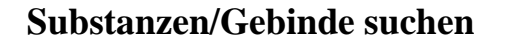

п N I. KASSEL

T 'A' T

S

**JUSTUS-LIEBIG-**

**JUNIVERSITAT** 

**GIFSSEN** 

Zur Chemikaliensuche klicken Sie bitte auf "Substanzen & Gebinde". Anschließend können Sie den Namen bzw. Teilnamen, eine Abkürzung des Namens, die CAS- Nummer, die Summenformeln, die Molmasse, die Lagerklassen-Nummer oder die UN-Nummer der gesuchten Chemikalie eingeben. Desweiteren haben Sie die Möglichkeit im "Kataster" oder unter "Substanzname", "Gebindename", "CAS", "Formel", "Molmasse", "LGK" (Lagerklasse) oder "Gefahr" zu suchen. Hier bietet es sich an unter "Kataster" zu suchen, damit ein umfangreiches Suchergebnis erzielt werden kann. Damit Sie auf alle Chemikalien Ihrer Arbeitsgruppe zugreifen können, benötigen Sie die entsprechenden Lese- und Schreibrechte, die Sie über Ihren Administrator erhalten.

TECHNISCHE HOCHSCHULE MITTELHESSEN

**TECHNISCHE** 

**UNIVERSITÄT** 

**DARMSTADT** 

**GOETHE** 

**UNIVERSITÄT** 

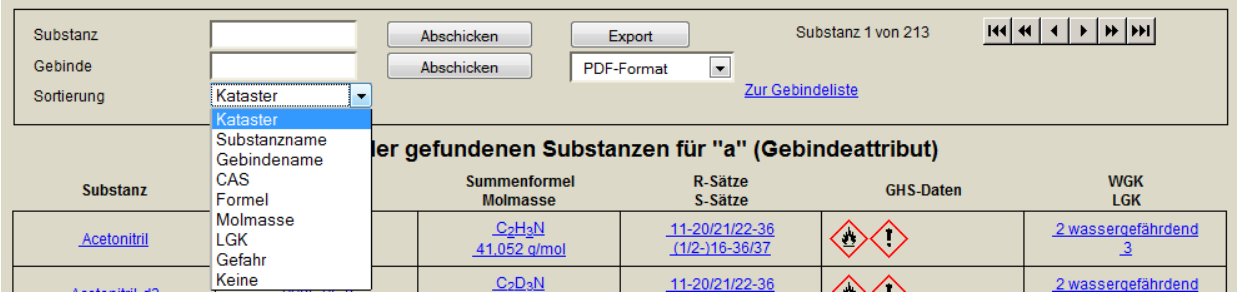

#### <span id="page-5-1"></span>**Substanzsuche**

Hier können Sie nach Substanzeigenschaften suchen. Dies sind Namen/Synonymname bzw. Teilnamen, eine Abkürzung des Namens, die CAS- Nummer, die Summenformeln oder die UN-Nummer.

#### <span id="page-5-2"></span>**Gebindesuche**

Hier können Sie nach Gebindeeigenschaften suchen. Gebindeeigenschaften sind der Gebindename (falls eingetragen), der Barcode und die Inventarnummer. Zur Barcodesuche muss die Gebindesuche mit dem Cursor aktiviert werden. Anschließend kann der Barcode mit einem Barcodescanner eingescannt werden.

Zudem können Sie durch die Eingabe von "a" in der Gebindesuche eine Liste aller Chemikalien Ihrer Arbeitsgruppe erhalten und gelangen durch die Eingabe von "Ware" oder

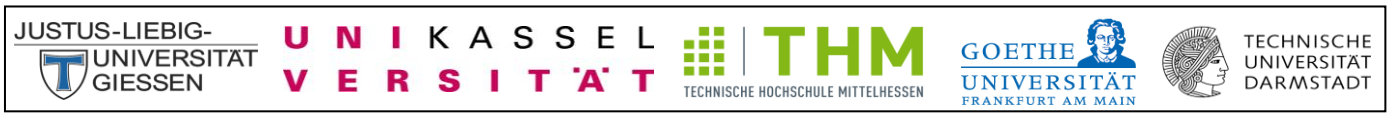

"Wareneingang" in der Gebindesuche zu Ihrem Wareneingang (siehe Abschnitt: Automatische Übertragung von Gebinden von EBP nach CLAKS).

Falls die Gebindesuche keine Treffer erzielen sollte, geben Sie bitte den Suchbegriff unter Substanzsuche ein und klicken Sie anschließend links im Menü auf Gebinde-Liste.

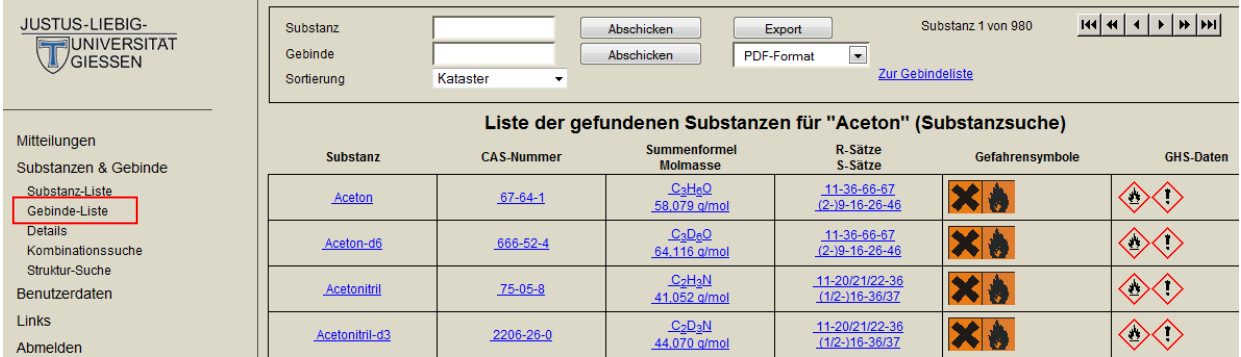

#### <span id="page-6-0"></span>**Substanz-Liste**

Die gefundenen Treffer werden Ihnen in einer vorsortieren Liste angezeigt. Oben rechts können Sie mit den Pfeil-Buttons in der Trefferliste blättern bis Sie die gesuchte Substanz finden. Sie können nun die gewünschte Substanz anklicken um die Details anzusehen.

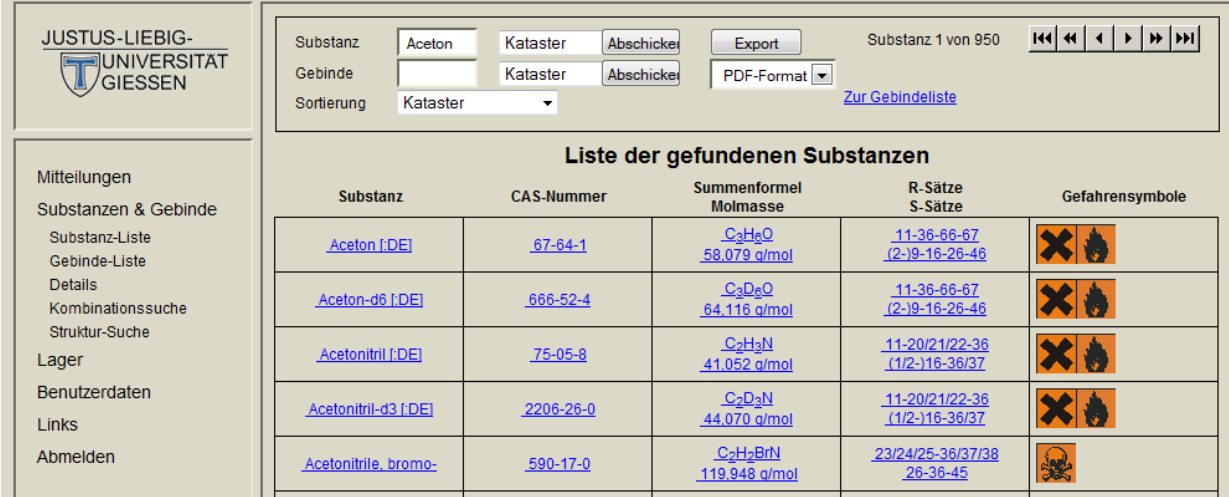

# <span id="page-7-0"></span>**Gebinde-Liste**

**JUNIVERSITAT** 

**GIESSEN** 

U N

V

Е R S п

**JUSTUS-LIEBIG-**

Wenn Sie nach Chemikalien in Ihrer Arbeitsgruppe suchen, verwenden Sie die Gebindesuche. Hierbei wird eine Liste mit den gefundenen Gebinden Ihrer Arbeitsgruppe angezeigt. Die Gebinde anderer Gruppen können Sie nur über einen vorher beantragten und genehmigten Gast-Zugang einsehen. Wenn Sie dies wünschen, kontaktieren Sie bitte Ihren Administrator. Die Gebinde, die Sie selbst in CLAKS eingetragen haben, werden farblich (hier: grün) hinterlegt angezeigt. Auch hier haben Sie die Möglichkeit mit den Pfeil-Buttons in der Liste vor und zurückzublättern. Durch einen Klick auf das Gebinde kommen Sie zur der Detailansicht des Gebindes.

Æ

TECHNISCHE HOCHSCHULE MITTELHESSEN

**TECHNISCHE** 

UNIVERSITAT

**DARMSTADT** 

**GOETHE** 

**UNIVERSITÄT** 

KASSEL

T 'A' T

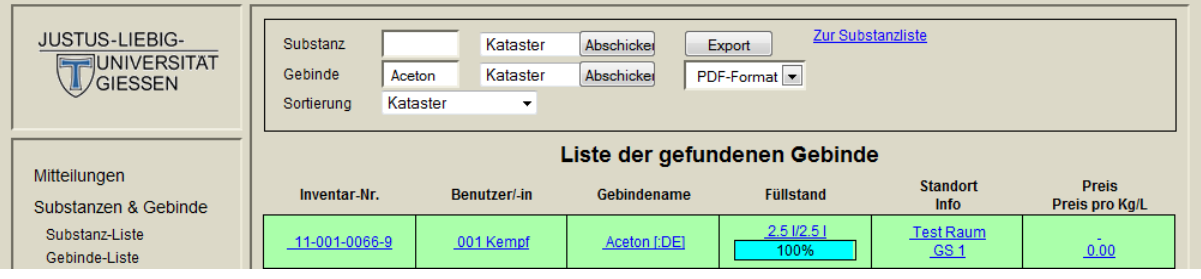

# <span id="page-7-1"></span>**Alphabethisch sortierte Substanz- und Gebindeliste**

Um eine alphabethische Auflistung von Chemikalien zu erhalten wählen Sie bitte die Sortierungsmöglichkeit "Substanzname" bzw. "Gebindename" an Stelle von "Kataster" aus.

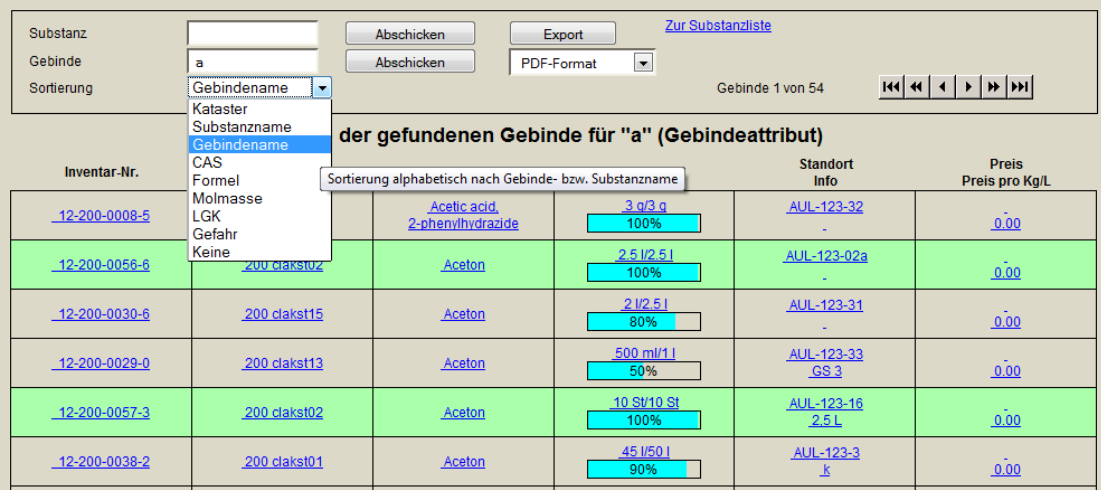

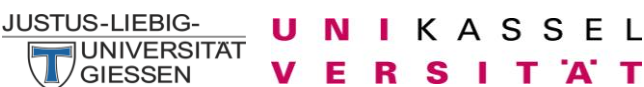

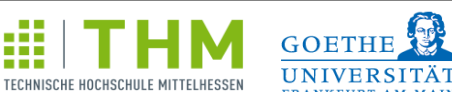

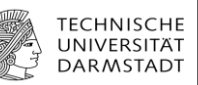

# <span id="page-8-0"></span>**Details**

Durch einen Klick auf die Chemikalie oder links im Menü auf "Details" können Sie die Details der Substanz und des Gebindes einsehen.

Æ

п

T 'A' T

### <span id="page-8-1"></span>**Details der Substanz**

Hier erhalten Sie Informationen zu physikalischen Eigenschaften und Gefahrenmerkmalen der Substanz. Wenn Sie mit dem Cursor über die Felder der H-, P-, R- und S- Sätze, sowie der Gefahrensymbole fahren, erhalten Sie die ausgeschriebenen Sätze und Angaben zur Substanz. Fahren sie mit dem Cursor auf den Substanznamen, so erhalten Sie eine Liste der hinterlegten Synonyme der Substanz.

Am unteren Ende der Seite finden Sie eine Liste der Derivate und, falls vorhanden, eine Liste der Ersatzstoffe der Substanz.

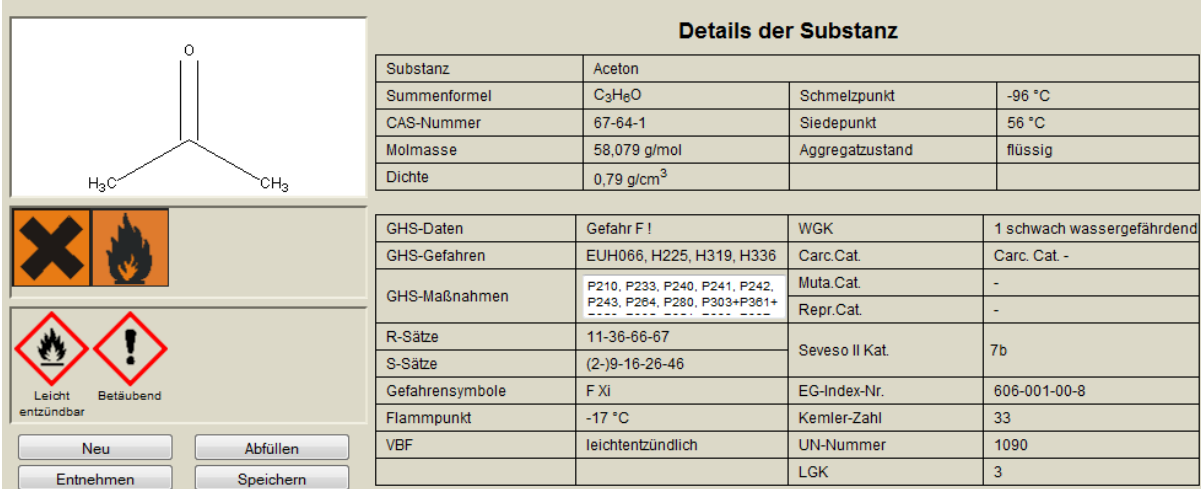

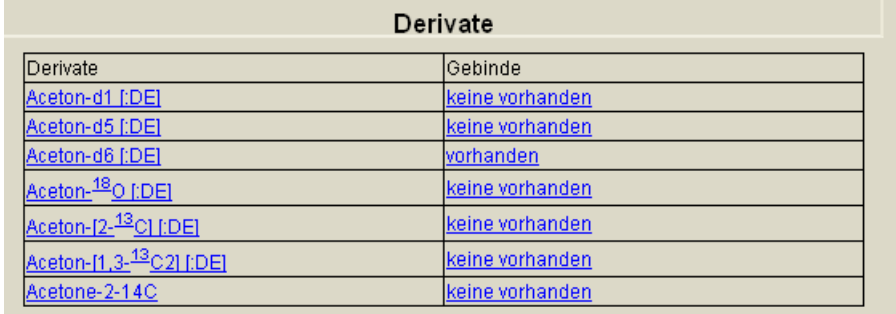

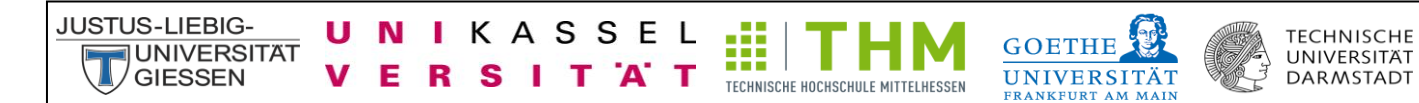

#### <span id="page-9-0"></span>**Details des Gebindes**

Unterhalb der Substanzdetails erhalten Sie Informationen zum Gebinde. Hier werden der Gebindename, der Zusatztext, die Inventar-Nummer, der Status, der Benutzer, der Standort, die Konzentration, die Original-Menge, die Ist-Menge, der Füllstand, und vieles mehr angezeigt.

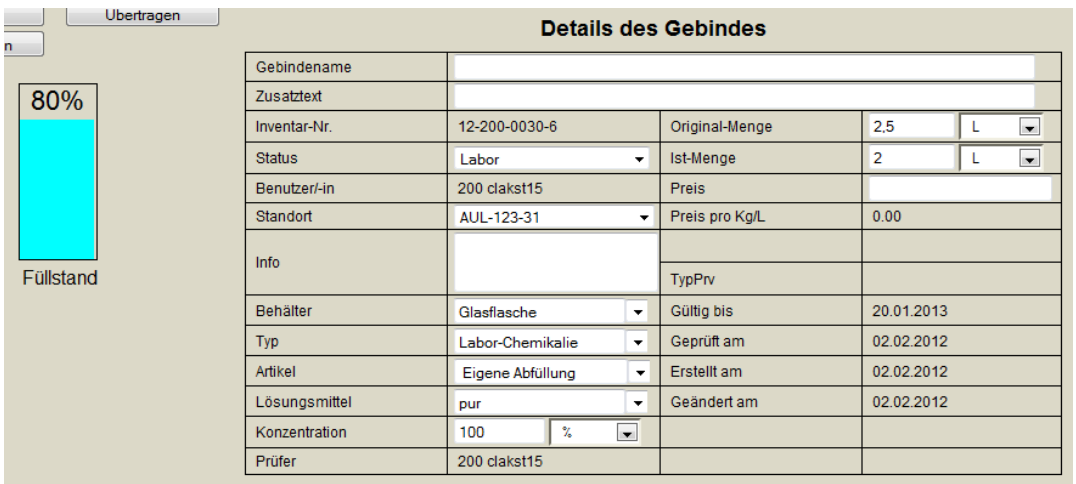

#### <span id="page-9-1"></span>**Status des Gebindes – Labor, Wareneingang, Entsorgt**

Der Standard-Status des Gebindes ist "Labor".

Sofern Sie Ihre Chemikalien über EBP bestellen, werden diese Chemikalien direkt von EBP nach CLAKS übermittelt und besitzen den Status "Wareneingang". Bitte ändern Sie den Status anschließend von "Wareneingang" auf "Labor" (siehe Abschnitt: Automatische Übertragung von Gebinden von EBP nach CLAKS).

Wenn Sie ein Gebinde entsorgen oder aus CLAKS austragen möchten, setzen Sie bitte die Ist-Menge gleich Null, ändern Sie den Status anschließend von "Labor" auf "Entsorgt" und bestätigen Sie durch einen Klick auf den Button "Speichern".

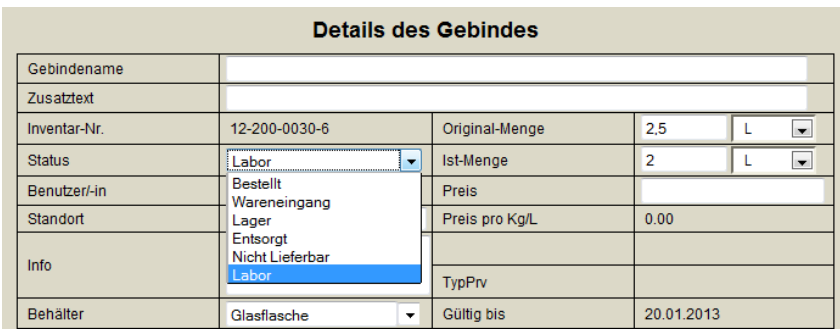

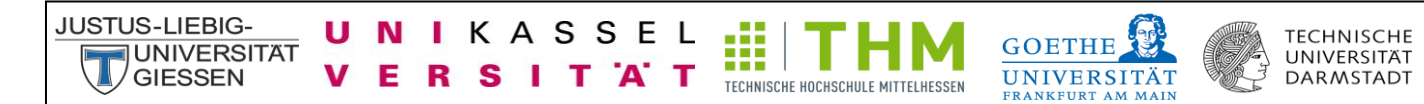

#### <span id="page-10-0"></span>**Sicherheitsdatenblatt - SDB**

Unter den Details des Gebindes haben Sie die Möglichkeit Sicherheitsdatenblätter zu vielen Chemikalien direkt aus der Datenbank einzusehen und zu speichern. Hierzu klicken Sie auf den Link " als pdf" und erhalten das Sicherheitsdatenblatt als pdf-Datei.

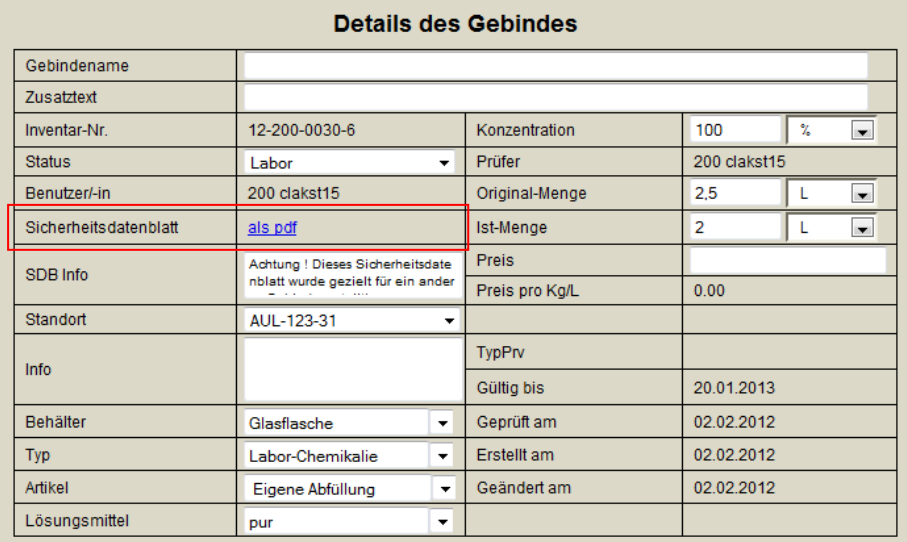

Sicherheitsdatenblätter (SDB) erhalten Sie zudem über Ihren Lieferanten oder über folgende Links:

<http://www.gefahrstoffe-im-griff.de/9.htm> <http://www.chemdb.de/> [http://gestis.itrust.de/nxt/gateway.dll/gestis\\_de/000000.xml?f=templates\\$fn=default.htm\\$3.0](http://gestis.itrust.de/nxt/gateway.dll/gestis_de/000000.xml?f=templates$fn=default.htm$3.0)

#### <span id="page-10-1"></span>**Eintragen von Gebinden in CLAKS und Daten-Pflege**

In der Detailansicht der Substanz stehen ihnen links unter den Gefahrensymbolen mehrere Buttonfelder zur Verfügung.

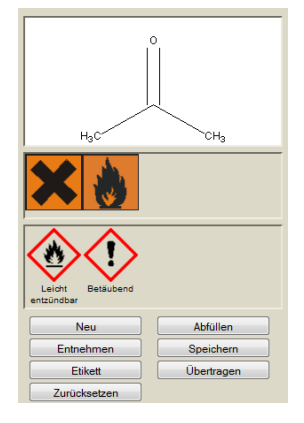

<span id="page-11-0"></span>Durch einen Klick auf den Button "Neu" legen Sie ein neues Gebinde der ausgewählten Substanz an. Diese Substanz kann bereits als Gebinde eingetragen sein.

Zur Kontrolle, ob es sich um die richtige Substanz handelt, sehen Sie den Namen der Substanz (hier: Aceton, oben fett markiert). Sie werden automatisch als Benutzer für dieses Gebinde eingetragen. Der Status des Gebindes wird zudem automatisch auf "Labor" eingetragen. Das Feld "Gebindename" müssen Sie nicht ausfüllen, da der Name (oben fett markiert) bereits hinterlegt ist. Um die Gebindesuche nutzen zu können, sollten Sie allerdings den Gebindename erneut eingeben. Sie müssen nun die fehlenden Angaben zum Standort und Original- sowie Ist-Menge des Gebindes ergänzen. Die Felder "Info" und "Zusatztext" stehen Ihnen zur freien Verfügung. Unter "Info" können Sie beispielsweise weitere Angaben zum Standort Ihres Gebindes anführen (GS 1 = Gefahrstoffschrank 1, KS 2 = Kühlschrank 2, ...). Alle Angaben die Sie unter "Zusatztext" anführen, werden auf einem Komplett-Etikett angezeigt. Bitte korrigieren Sie gegebenenfalls die Felder "Lösungsmittel" und "Konzentration". Mit dem Button "Speichern" wird das Gebinde eingetragen. Der Button "Zurück" führt Sie zu der Detailansicht der Substanz zurück.

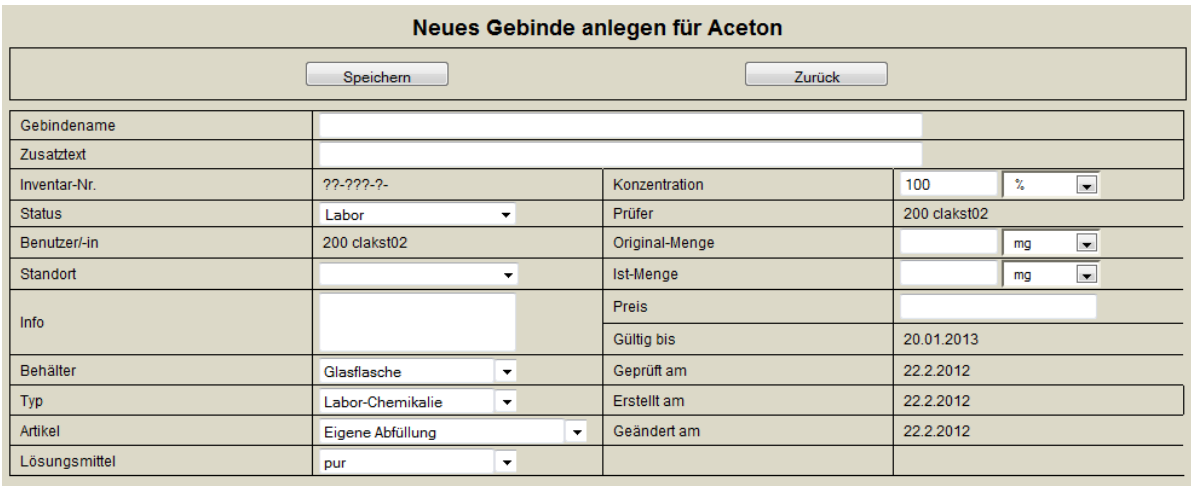

Falls das Gebinde nicht eingetragen werden konnte, erscheint ein rotes Fehlermeldungsfeld. Bitte überprüfen Sie alle Angaben und füllen die fehlenden Datenfelder aus. Durch einen erneuten Klick auf "Speichern" wird das Gebinde eingetragen.

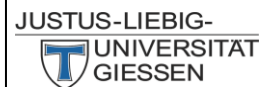

U N

V

Ε

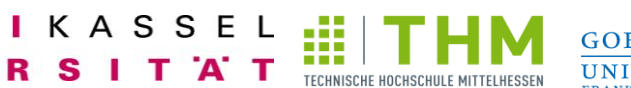

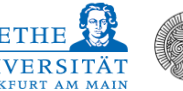

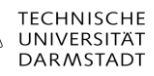

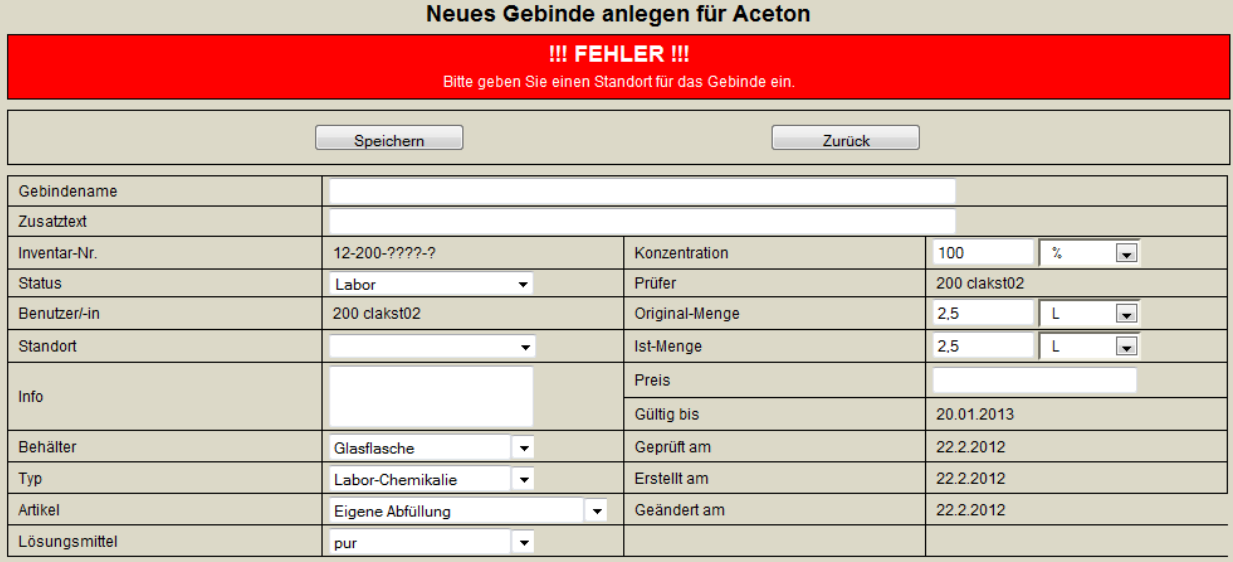

Nach erfolgreichem Eintragen des Gebindes erscheint das Gebinde grün hinterlegt.

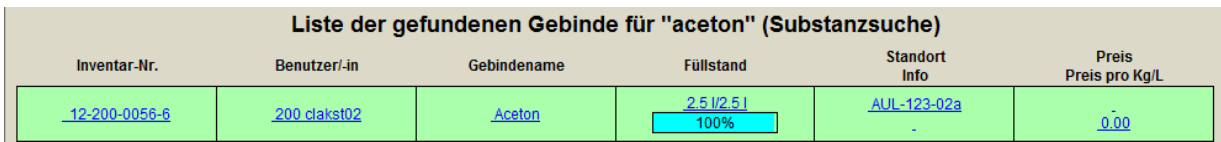

Falls Sie mehrere Flaschen von einer Chemikalie im Lager besitzen können Sie diese auch eintragen, indem Sie unter "Info" bzw. "Zusatztext" den Inhalt einer Flasche (Bsp.: 2,5 L) und unter der Original- und Ist-Menge die Anzahl der Flaschen angeben.

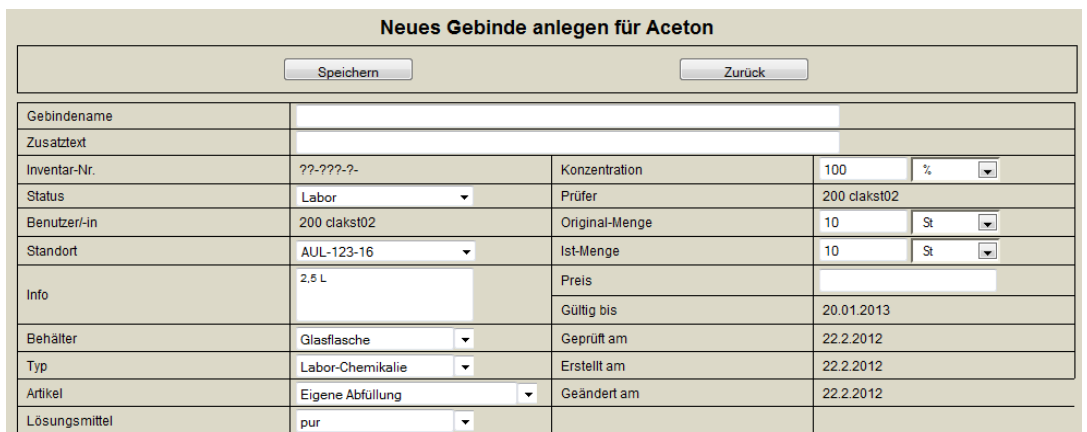

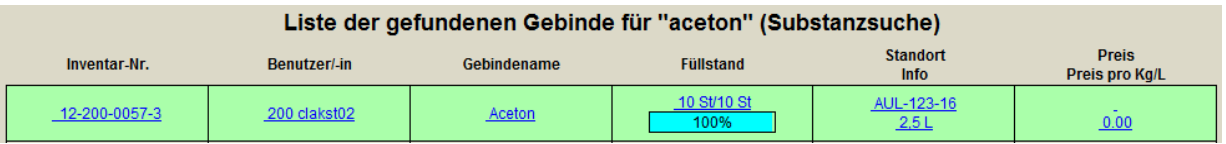

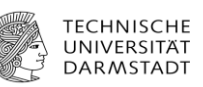

**GOETHE** 

**UNIVERSITÄT** 

#### <span id="page-13-0"></span>**Abfüllen**

Der Button "Abfüllen" dient der Lagerabfüllung von Großgebinden in kleinere Gebinde. Damit Sie dies verwenden können, müssen Sie den Status "Lagerist" besitzen. Hierzu wenden Sie sich bitte an Ihren Administrator.

TECHNISCHE HOCHSCHULE MITTELHESSEN

KASSEL

т `A`

S

Zum Abfüllen einer Chemikalie wählen Sie zunächst das Großgebinde aus und klicken auf den Button "Abfüllen". Nun erscheint das Feld der Lagerabfüllung. Geben Sie bei "Abfüllen in ID-Nr.:" die Inventarnummer des kleinen Gebindes ein. Durch einen Klick auf den Button "Lagerabfüllung" werden die Gebinde überprüft und die Einheit erscheint.

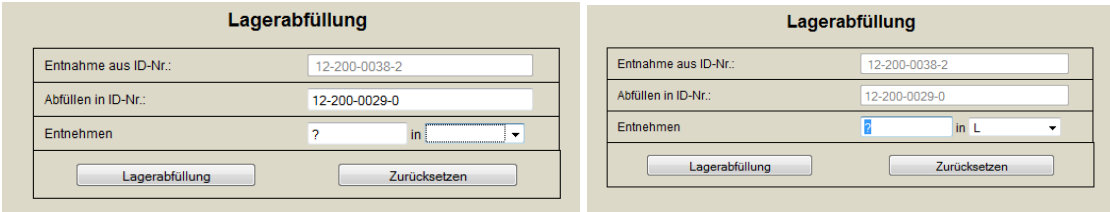

Anschließend geben Sie bitte die Menge an, die Sie aus dem Großgebinde entnehmen und klicken auf "Lagerabfüllung", um die Transaktion erfolgreich zu beenden.

#### <span id="page-13-1"></span>**Entnehmen – Änderung der Ist-Menge eines Gebindes**

Nach der Verwendung eines Gebindes sollten Sie den Verbrauch in CLAKS eintragen. Hierfür haben Sie zwei Möglichkeiten. Erstens durch einen Klick auf den Button "Entnehmen" und zweitens durch Änderung der Ist-Mengen-Angabe und anschließendes anklicken des Buttons "Speichern". Um die Angabe von Chemikalien anderer Mitarbeiter Ihrer Arbeitsgruppe bearbeiten zu können, benötigen Sie die entsprechenden Schreibrechte, die Sie über Ihren Administrator erhalten.

Wählen Sie den "Entnehmen"-Button sehen Sie zur Kontrolle die Inventar-Nummer (Gebinde-Nummer) und die Füll-Menge des ausgewählten Gebindes. Im Feld "Entnehmen" können Sie nun die gewünschte Menge entnehmen. Bitte beachten Sie hier die Einheit (L, mL, kg, g,...). Durch den Button "Entnehmen" wird dem Gebinde die Menge entnommen, die Sie angegeben haben. Anschließend erscheint das vertraute Fenster des Gebindes mit dem nun reduzierten Füllstand. Wählen Sie den Button "Zurücksetzen", so wird die angegebene Entnehmen-Menge revidiert, sofern Sie noch nicht auf den Button "Speichern" geklickt haben. Der Button "Zurück" führt Sie zu der Detailansicht der Substanz zurück.

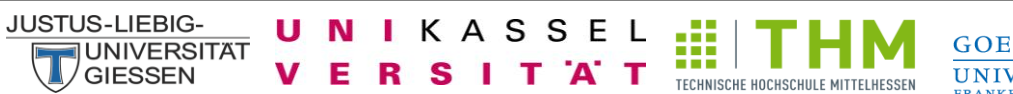

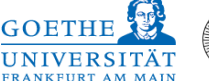

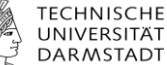

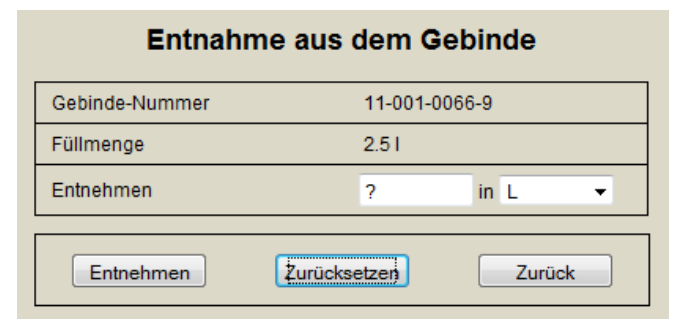

#### <span id="page-14-0"></span>**Speichern**

Die von Ihnen gemachten Änderungen am Gebinde werden durch einen Klick auf den Button "Speichern" übernommen.

#### <span id="page-14-1"></span>**Etikett**

Durch einen Klick auf den Button "Etikett" erhalten Sie fünf Optionen für den Ausdruck eines Etikettes des Gebindes, die sich in Größe und Art des Etiketts unterscheiden. Es stehen vier Komplett-Etiketten mit Angabe zum Namen, den H- Sätzen, den Gefahrensymbolen, der Inventar-Nummer und dem Barcode sowie nur der Barcode mit Name, Inventar-Nummer und Standort zur Auswahl. Auf den Komplett-Etiketten sind je nach Größe weitere Angaben zur CAS-Nummer, zur Lagerklasse, zum Standort und zum Hersteller zu finden. Markieren Sie die gewünschte Etikettgröße und klicken anschließend auf "PDF erstellen" oder "PNG erstellen". Bitte wählen Sie hierbei den von Ihrem Drucker unterstützten Datei-Typ. Anschließend drucken Sie das Etikett aus. Für den Ausdruck können Sie einen handelsüblichen Drucker oder einen Etikettendrucker mit selbstklebenden Etiketten verwenden. Kleben Sie das Etikett auf das Gebinde.

Alle Angaben, die Sie unter Zusatztext anführen, sind auf einem Komplett-Etikett sichtbar. Wählen Sie den Button "Zurücksetzen", so wird die getroffene Auswahl revidiert. Der Button "Zurück" führt Sie zu der Detailansicht der Substanz zurück.

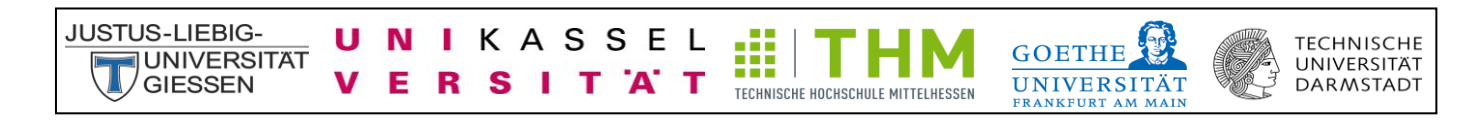

Augdruck oings Komplett Etikotter

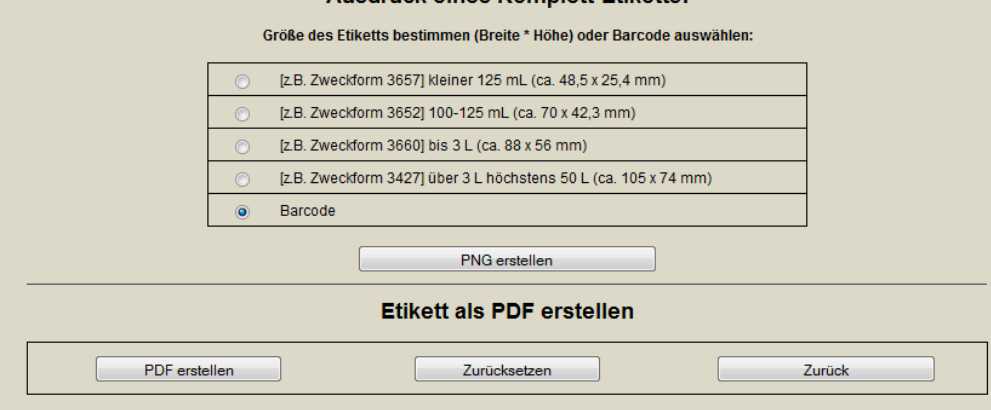

#### <span id="page-15-0"></span>**Barcode**

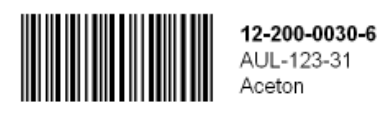

#### <span id="page-15-1"></span>**Komplett-Etikett**

Nach Auswahl der Etikettgröße, die sich nach der Gebindegröße richten sollte, wählen Sie die Position des Etiketts auf dem Etikettbogen. Die "0" steht hierbei für oben links, die größte Zahl für unten rechts. Zusätzlich können Sie die Einstellungen bezüglich des Randes vornehmen.

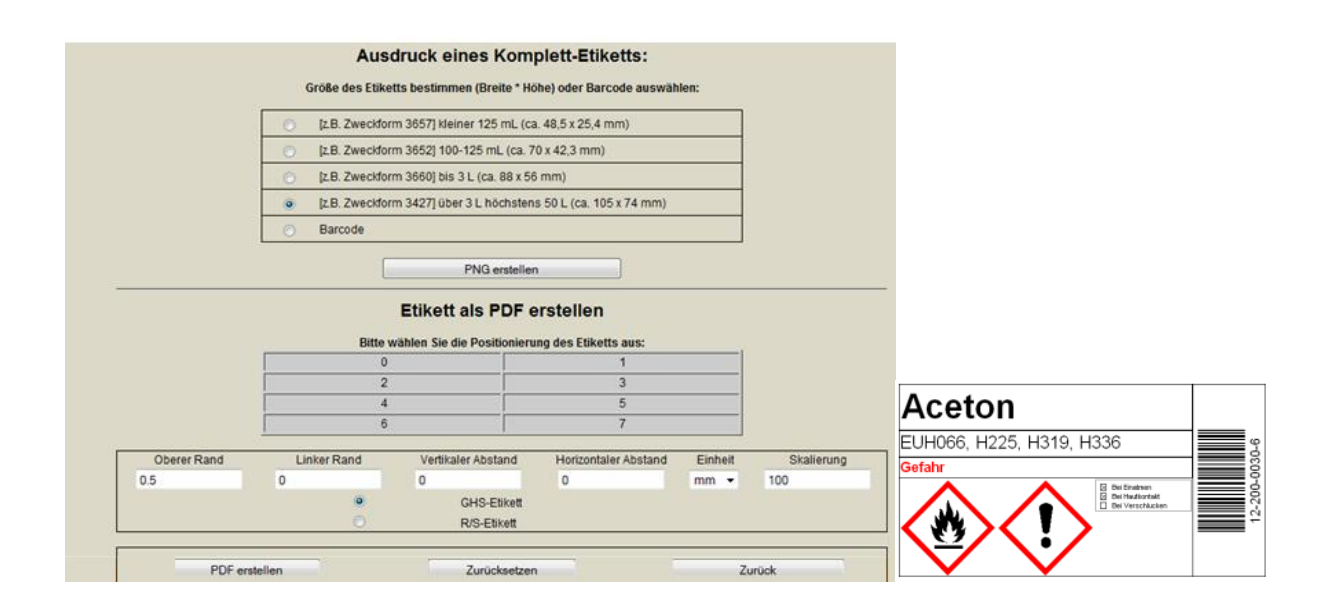

# <span id="page-16-0"></span>**Übertragen**

**JUNIVERSITAT** 

**GIFSSEN** 

**JUSTUS-LIEBIG-**

Durch die Wahl des Buttons "Übertragen" können Sie ein ausgesuchtes Gebinde auf einen anderen Mitarbeiter Ihrer Arbeitsgruppe übertragen. Kontrollieren Sie die Gebinde-Nummer des zu übertragenden Gebindes. Wählen Sie nun den Mitarbeiter Ihrer Arbeitsgruppe, dem das Gebinde zugeteilt werden soll, und einen neuen Standort aus. Durch einen Klick auf den Button "Übertragen" wird das Gebinde dem anderen Mitarbeiter zugeteilt. Wählen Sie den Button "Zurücksetzen", so wird die getroffene Auswahl revidiert. Der Button "Zurück" führt Sie zu der Detailansicht der Substanz zurück.

TECHNISCHE HOCHSCHULE MITTELHESSEN

**TECHNISCHE** 

UNIVERSITÄT

**DARMSTADT** 

**GOETHE** 

**UNIVERSITÄ** 

KASSEL

т

AT

S

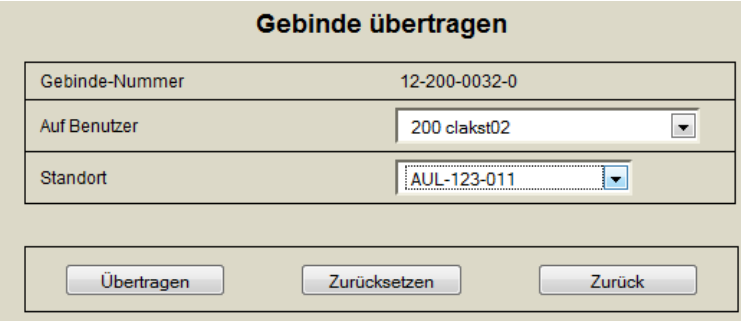

#### <span id="page-16-1"></span>**Zurücksetzen**

Ein Klick auf den Button "Zurücksetzen" macht alle Änderungen die Sie an dem Gebinde gemacht haben rückgängig. Dies ist allerdings nur möglich, wenn zuvor nicht auf den Button "Speichern" geklickt haben.

#### <span id="page-16-2"></span>**Austragen von Gebinden aus CLAKS**

Wenn Sie ein Gebinde entsorgen oder aus CLAKS austragen möchten, setzen Sie bitte die Ist-Menge gleich Null, ändern Sie den Status anschließend von "Labor" auf "Entsorgt" und bestätigen Sie durch einen Klick auf den Button "Speichern" (siehe auch Abschnitt: Status des Gebindes – Labor, Wareneingang, Entsorgt).

# <span id="page-17-0"></span>**Auffüllen eines Gebindes – Änderung der Ist-Menge auf 100 %**

AT

KASSEL

т

S

N L

Wenn Sie ein leeres Gebinde neu befüllen möchten, können Sie die Ist-Menge des Gebindes ändern und somit den Füllstand wieder auf 100 % setzen. Zudem haben Sie die Möglichkeit das Gebinde zu entsorgen und ein neues Gebinde anzulegen (siehe Abschnitt Austragen von Gebinden aus CLAKS und Neu – Eintragen einer Chemikalie).

TECHNISCHE HOCHSCHULE MITTELHESSEN

**TFCHNISCHE** 

**UNIVERSITAT** 

**DARMSTADT** 

**GOETHE** 

**UNIVERSITÄT** 

### <span id="page-17-1"></span>**Kombinationssuche**

**JUSTUS-LIEBIG-**

**JUNIVERSITAT** 

**GIFSSEN** 

Mit Hilfe der Kombinationssuche können Sie Gebinde nach bestimmten Kriterien suchen.

Im oberen Feld haben Sie die Möglichkeit aus den Angaben zu Gefahrensymbolen (Alt oder Neu durch Aktivierung des GHS-Feldes oben mittig) und R-, S-, H- und P-Sätzen auszuwählen und können diese mit weiteren Kriterien über die Verknüpfung (Und, Oder, Exakt, Nicht) kombinieren. Zudem können Sie die CMR-Kategorie (Carcinogen, Mutagen, Reprotoxizität) auswählen.

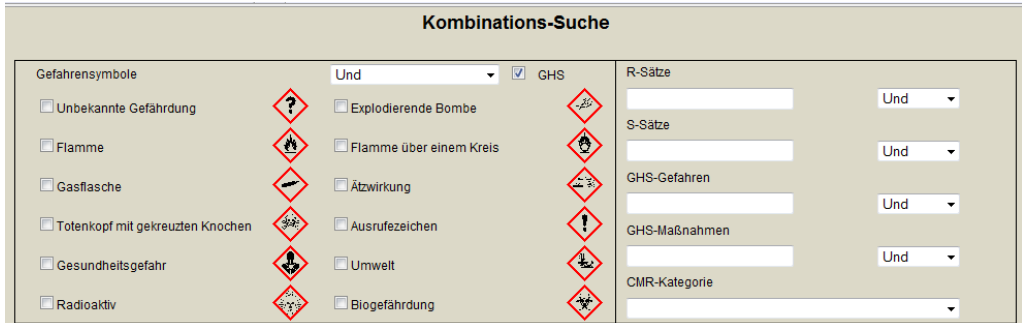

Das mittlere Feld bietet Ihnen die Auswahlmöglichkeiten: VBF (Verordnung brennbarer Flüssigkeiten), WGK (Wassergefährdungsklasse), Kemler-Zahl (Nummer zur Kennzeichnung der Gefahr nach ADR/RID) und Seveso II Kat.

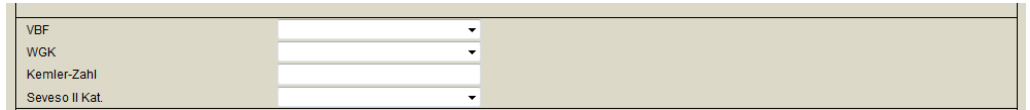

Zudem haben Sie über das untere Feld die Möglichkeit sich Chemikalien nach deren Gruppe, Benutzer, Standort, Datum und Status anzeigen zu lassen und nach einer bestimmten Substanz zu suchen. Dies ist auch in Kombinationen möglich. Somit haben Sie die Möglichkeit Inventarlisten nach Räumen oder Personen zu erstellen. Eine Liste aller Gebinde können Sie über die Eingabe der Gruppe erstellen lassen.

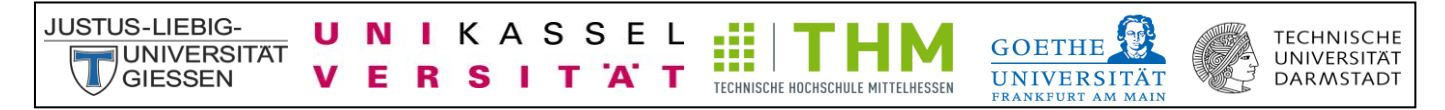

Mit dem Button "Abschicken" wird ihnen eine Liste mit den passenden Gebinden angezeigt. Der Button "Zurücksetzen" macht Ihre getroffenen Angaben rückgängig.

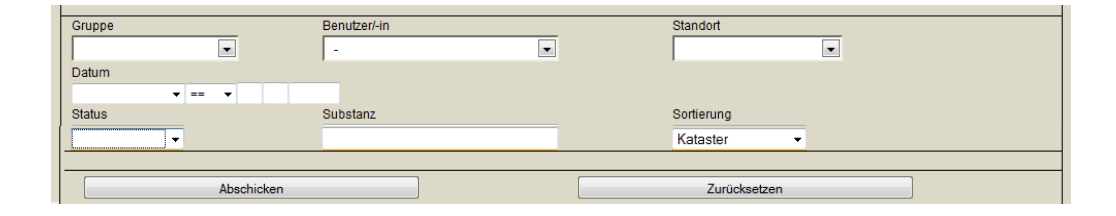

#### <span id="page-18-0"></span>**Chemikalienlisten/Inventarlisten exportieren**

Chemikalienlisten bzw. Inventarlisten können Sie jederzeit exportieren und anschließend ausdrucken. Hierzu wählen Sie bitte die betreffenden Chemikalien aus, beispielsweise alle Chemikalien der Arbeitsgruppe (Eingabe von "a" in der Gebindesuche) oder alle Chemikalien eines Standortes (über Kombinationssuche Standort auswählen). Die entsprechend der Suche gefundenen Chemikalien werden angezeigt. Anschließend wählen Sie bitte oben mittig den Datei-Typ, in dem die Chemikalienliste exportiert werden sollen, aus. Sie haben sie Wahl zwischen PDF, XLS und CSV. Durch einen Klick auf den Button "Export" öffnet sich die entsprechende Datei, die Sie herunterladen und ausdrucken können.

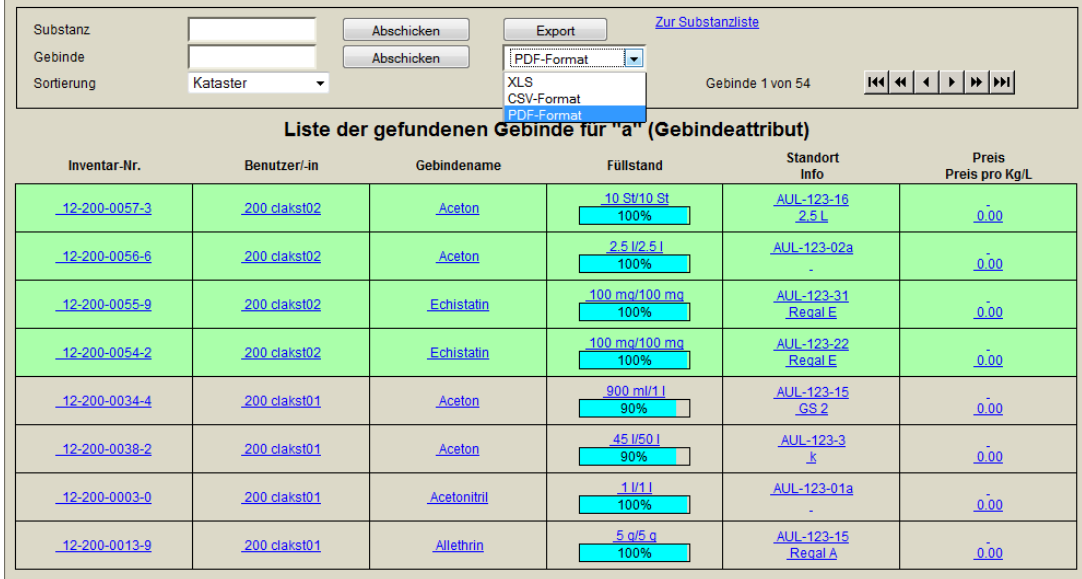

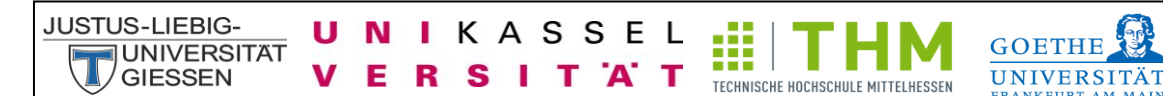

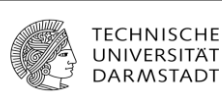

### <span id="page-19-0"></span>**Struktur-Suche**

Mit Hilfe der Struktur-Suche können Sie in CLAKS die Strukturformel der gesuchten Chemikalie zeichnen und in der Datenbank nach Substanzen und Gebinden suchen. Sie haben die Wahl nach der "Exakten Struktur" oder der "Substruktur" zu suchen. Dies können Sie durch einen Klick auf den Pfeil-Button hinter Substruktur auswählen. Durch einen Klick auf den Button "Struktur Suche" erhalten Sie eine Trefferliste.

Bitte beachten Sie, dass das Java und Java Script eingeschaltet sein muss.

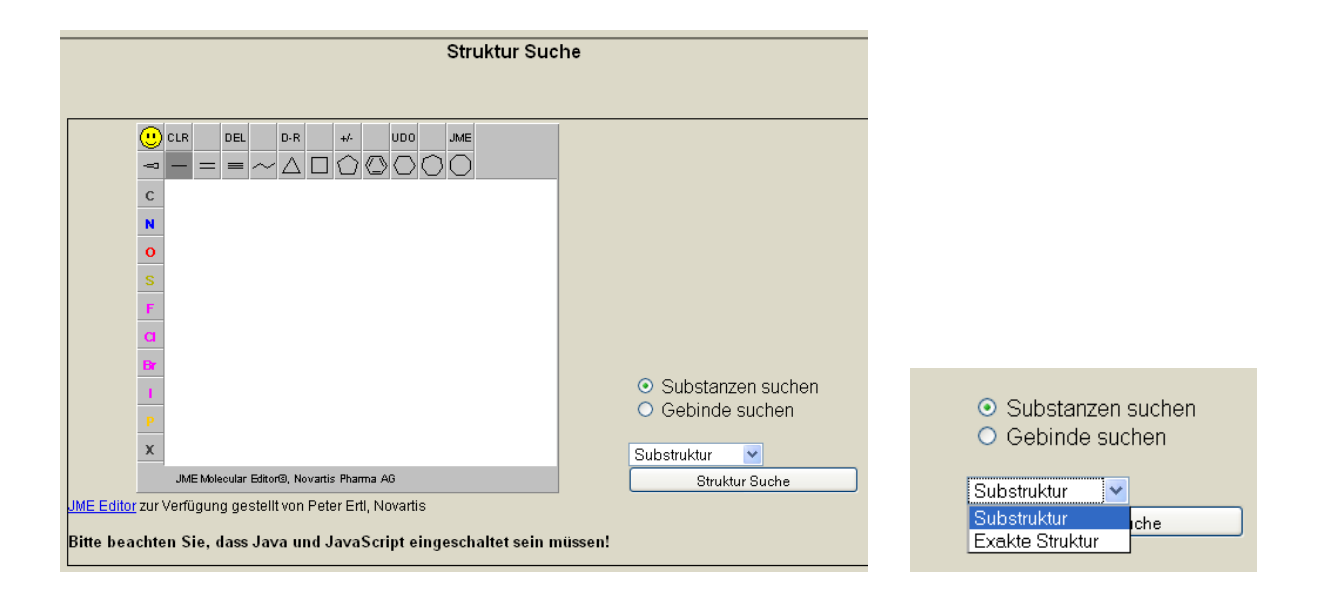

Für das "X" unten links können Sie jedes beliebige Element auswählen. Hierzu bitten einen Rechts-Klick auf das "X". Anschließend geben Sie das Element-Symbol ein und bestätigen durch den "Close"-Button.

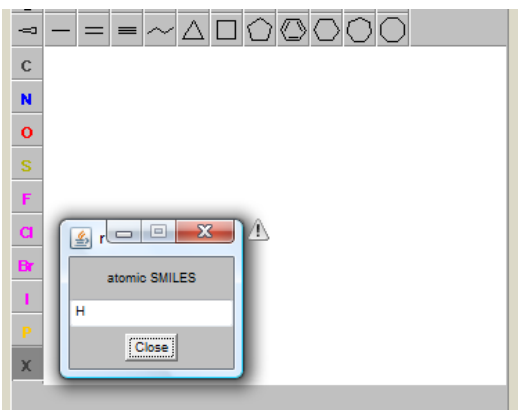

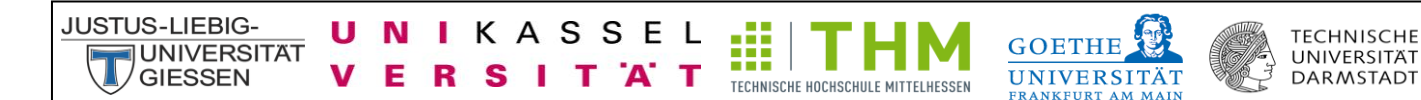

# <span id="page-20-0"></span>**Benutzerdaten**

Hier finden Sie Ihre Benutzerdaten, die in der Datenbank hinterlegt sind.

**Benutzerdaten** Passwort ändern

Änderungen der Benutzerdaten können nur vom Administrator durchgeführt werden. Bitte wenden Sie sich gegebenenfalls an Ihren Administrator.

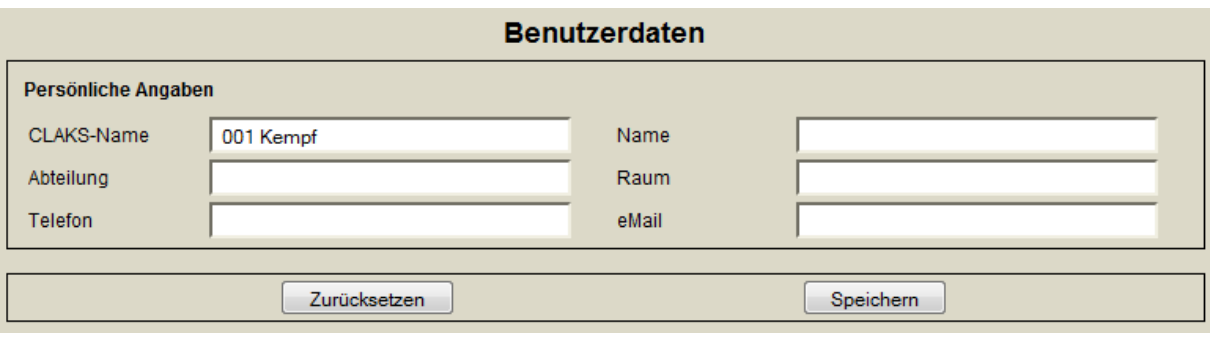

#### <span id="page-20-1"></span>**Passwort ändern**

Sie erhalten nach der CLAKS-Schulung ein vom Administrator generiertes Passwort. Hier können Sie dieses Passwort ändern. Geben Sie ihr altes Passwort ein und bestätigen Sie ihr neues Passwort zweimal. Durch einen Klick auf "Setzen" werden die Einstellungen gespeichert. Für den Fall, dass Sie ihr Passwort vergessen, wenden Sie sich bitte an Ihren Administrator.

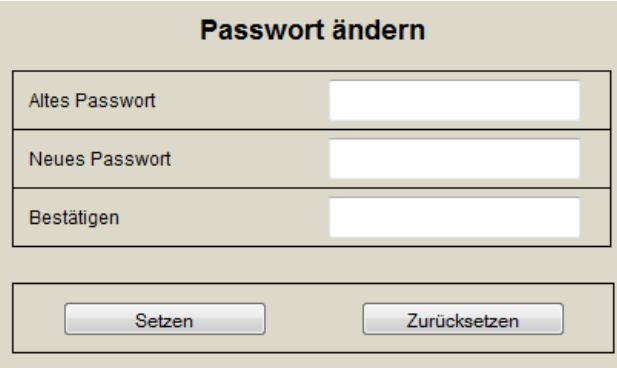

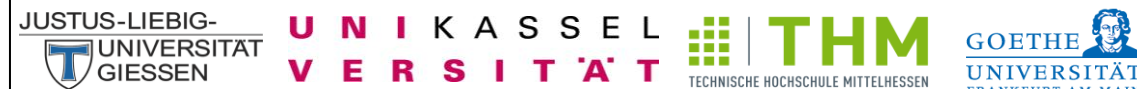

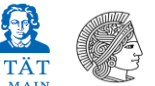

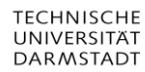

# <span id="page-21-0"></span>**Abmeldung**

Durch einen Klick auf das Feld "Abmelden" loggen Sie sich erfolgreich aus.

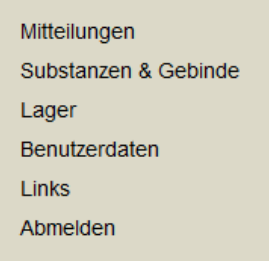

# <span id="page-21-1"></span>**Sprachauswahl**

Durch einen Klick auf die britisch-amerikanische Flagge können Sie in den englischen Modus wechseln. Durch einen Klick auf die deutsche Flagge wechseln Sie wieder in den deutschen Modus.

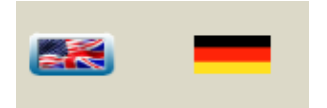

# <span id="page-21-2"></span>**Besonderheiten**

# <span id="page-21-3"></span>**Zusatztext**

Alle Informationen, die Sie unter Zusatztext angeben, sind auf einem Komplett-Etikett sichtbar.

# <span id="page-21-4"></span>**Dummy Gebinde – Gebinde ohne CAS-Nummer**

In der CLAKS-Datenbank sind nur Chemikalien enthalten, die über eine CAS-Nummer verfügen. Für den Fall, dass die von Ihnen einzutragende Substanz keine CAS-Nummer besitzt und somit nicht in CLAKS enthalten ist, greifen Sie bitte auf die Dummy Gebinde zurück. Dummy Gebinde sind vorgefertigte Substanzattrappen, die Sie benutzen können um Ihre Chemikalien einzutragen. Hierzu stufen Sie Ihre Chemikalien bitte nach folgenden vier Kategorien selbst ein:

U N

V

Е R

I.

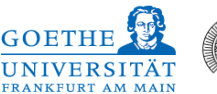

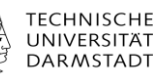

Anorganisch, flüssiger Stoff  $\bullet$ 

KASSEL

T 'A' T

Anorganisch, fester Stoff

S п

- Organisch, flüssiger Stoff
- Organisch, fester Stoff

Nach eigenständiger Einstufung geben Sie dies in der Substanzsuche ein. Sie erhalten eine Trefferliste "organisch, flüssiger Stoff" mit verschiedenen Gefahrensymbolen zu Auswahl.

Æ

TECHNISCHE HOCHSCHULE MITTELHESSEN

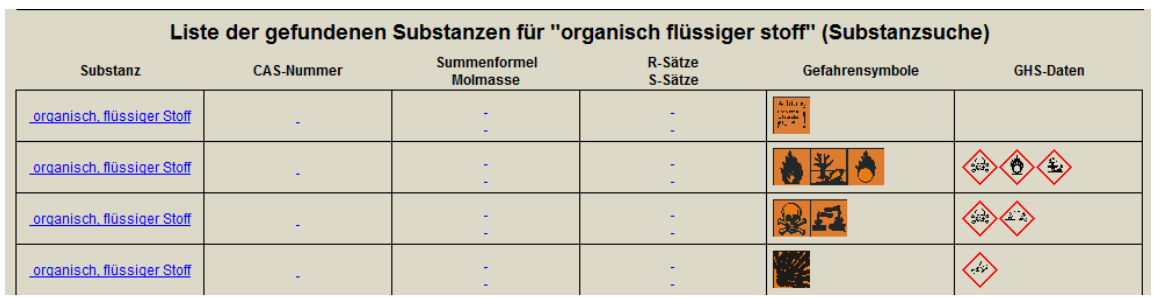

Nachfolgend müssen Sie Ihren Stoff nach den entsprechenden Gefahrstoffmerkmalen kategorisieren. Die Gefahrstoffmerkmale finden Sie in der Regel auf der Verpackung der Chemikalie. Sind keine Gefahrenmerkmale angegeben, so müssen Sie als Besitzer dieser Chemikalie die Gefahrenmerkmale selbst einschätzen. Gehen Sie von höchster Gefahreneinstufung aus. Wählen Sie das Dummy Gebinde mit den passenden Gefahrstoffmerkmalen aus und klicken Sie auf den Button "Neu" um ein neues Gebinde der Substanz anzulegen. Im Gegensatz zum "normalen" eintragen von Chemikalien müssen Sie nun den Gebindename in das Feld "Gebindename" eintragen. Bitte achten Sie auf eine korrekte Schreibweise, denn nach diesem Namen werden Sie zukünftig Ihre Chemikalie suchen und verwalten. Anschließend müssen Sie die fehlenden Angaben, analog zum Eintrag von Chemikalien mit CAS-Nummer, ergänzen und durch einen Klick auf den Button "Speichern" bestätigen.

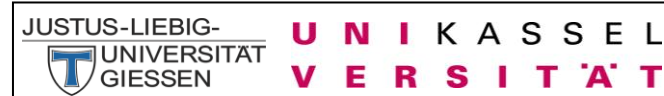

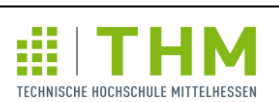

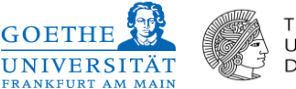

**GOETHE** 

**TECHNISCHE** UNIVERSITÄT **DARMSTADT** 

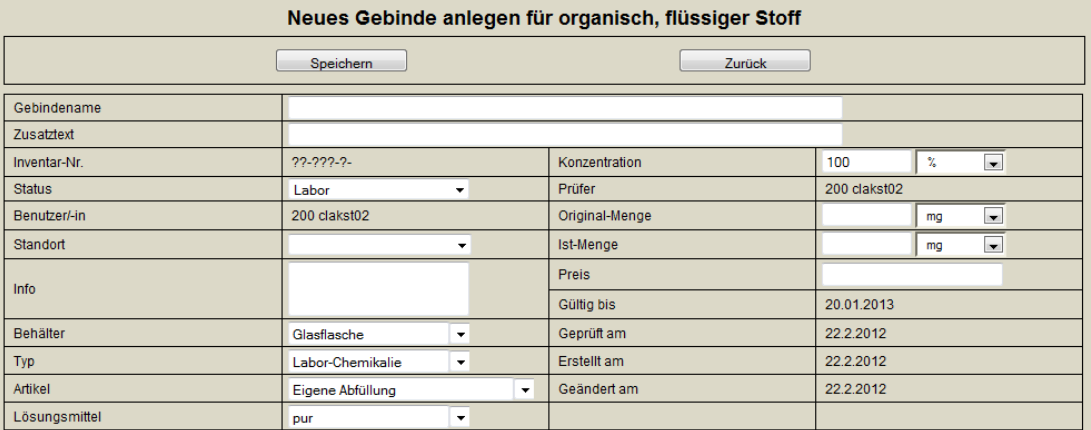

т

A T

Wenn die nötigen Gefahrensymbole nicht vorhanden sind, kontaktieren Sie bitte Ihren Administrator.

### <span id="page-23-0"></span>**Automatische Übertragung von Gebinden von EBP nach CLAKS**

Sie haben die Möglichkeit, wenn Sie im EBP-System der JLU (JLU-Online-Webshop) bestellen, die Daten zu Ihren bestellten Chemikalien direkt nach CLAKS übermittelt zu bekommen. In diesem Falle müssen Sie nur fehlende Angaben ergänzen und die Chemikalien nicht komplett neu anlegen. Hierfür gibt es drei Voraussetzungen:

- Die Chemikalie muss eine CAS-Nummer besitzen, die zudem im Katalog der Lieferanten angegeben ist.
- Sie müssen über einen CLAKS- und einen EBP-Account verfügen, oder Ihre Bestellungen über eine zentrale Person, die beide Accounts besitzt, abwickeln und sich die Chemikalien übertragen lassen
- Die Kostenstellennummer Ihrer Arbeitsgruppe muss für EBP (JLU-Online-Webshop) freigeschaltet sein. Hierfür wenden Sie sich bitte an Ihren Administrator

Ihre bestellten Chemikalien finden Sie, wenn Sie unter dem Menüpunkt "Gebinde suchen" "Wareneingang" oder "Ware" eingeben. Eine Liste mit bestellten Chemikalien aus Ihrer Arbeitsgruppe wird Ihnen angezeigt. Ihre neuen Gebinde müssen Sie nun wie alle anderen Gebinde verwalten, das heißt, fehlende Angaben ergänzen. Zudem müssen die den Status des

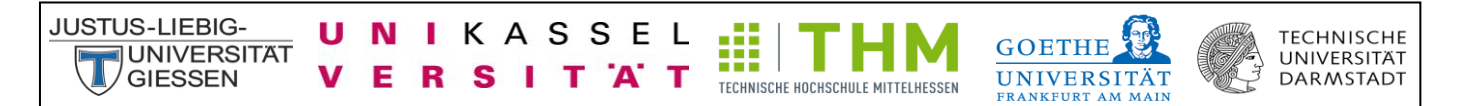

Gebindes von "Wareneingang" auf "Labor" ändern (siehe Abschnitt: Status des Gebindes – Labor, Wareneingang, Entsorgt). Dies ist nur mit den dafür benötigten Rechten möglich. Diese kann nur der Administrator vergeben.

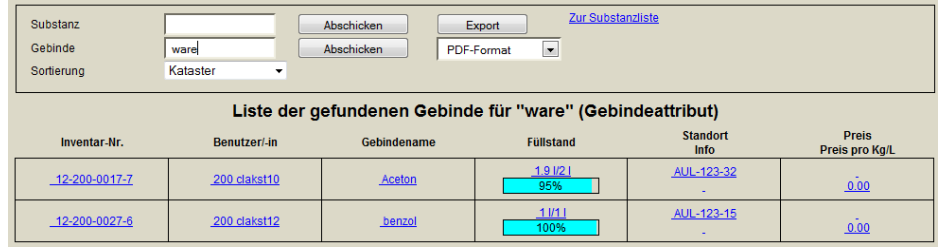

### <span id="page-24-0"></span>**Gastzugang zu anderen Arbeitsgruppen**

Die Gebinde anderer Arbeitsgruppen können Sie nur über einen vorher beantragten und genehmigten Gast-Zugang einsehen. Wenn Sie dies wünschen, kontaktieren Sie bitte Ihren Administrator.

# <span id="page-24-1"></span>**Umzug eines Instituts**

Falls Ihr Institut umziehen sollte, kontaktieren Sie bitte Ihren Administrator für die Erstellung gesonderter, umfangreicherer Inventarlisten und der Übertragung der Chemikalien auf neue Räume.

#### <span id="page-24-2"></span>**Fragen/Hilfe/Kontakt**

Bei Problemen oder Fragen wenden Sie sich bitte an Ihren Administrator.